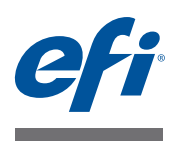

# **FIERY IMAGE EDITOR**

Fiery Image Editor is a tool designed to let you make last-minute color adjustments to print files. In Fiery Image Editor you can modify the ink curves for Cretaprint inks.

Fiery Image Editor is pre-installed on the Fiery proServer. It is also installed automatically when you install the Fiery proServer client software on a remote computer. You can install the Fiery proServer software on up to four remote computers (PC or Macintosh), including the Cretaprint computer (recommended). For more information, see the *Quick Start Guide*.

## **Loading a job**

You can start Fiery Image Editor through the Fiery proServer software. To load a job or a job variation, the following prerequisites must be fulfilled:

- The Fiery proServer software must be logged on to the Fiery proServer.
- The job must be loaded in the Cretaprint Production Workflow.
- The job must be in a produced state.

For more information on creating a print file and importing it into Fiery Image Editor, see the *Quick Start Guide*.

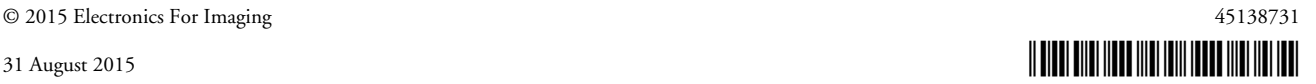

## **Program window**

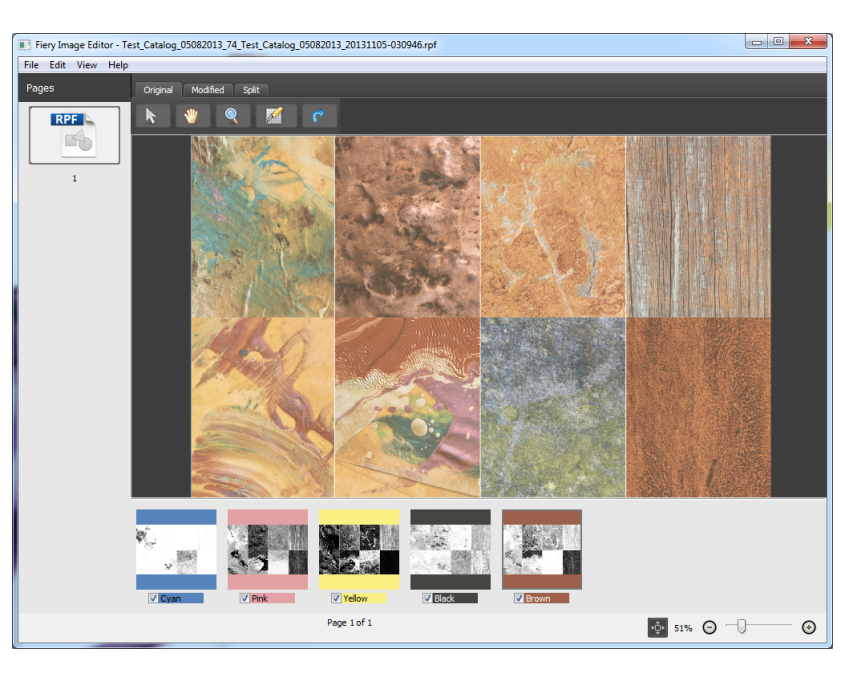

**FIGURE 1:** Fiery Image Editor program window

The thumbnail images at the bottom of the program window show the job's available color separations. You can include or remove individual colors from the main preview by selecting or clearing the appropriate check boxes.

If you duplicated ink channels in the Fiery proServer client software to increase the total ink coverage, two thumbnail images are displayed for that ink color. In Fiery Image Editor, they are treated as one color separation. You cannot display them individually. Similarly, you cannot adjust the output curve for one duplicated separation and not the other.

By default, the previewed job is scaled to fit the preview window. You can change the preview, as follows:

- To move the image, click  $\mathbf{w}$ , and drag the pointer in the preview window.
- To zoom in on the image, do one of the following:
	- Click  $\bigcirc$ , and click the area of the image that you want to enlarge.
	- **–** Click View > Zoom In.
	- **–** At the bottom or the program window, move the slider to the right.
- To zoom out on the image, do one of the following:
	- **–** Click View > Zoom Out.
	- **–** At the bottom or the program window, move the slider to the left.
- To rotate an image, do one of the following:
	- **–** Right-click , and click an item. You can rotate the image by 90° clockwise, 90° counter-clockwise, or 180°.
	- **–** Click Edit > Rotate, and click an item. You can rotate the image by 90° clockwise, 90° counter-clockwise, or 180°.

You can also rotate an image by left-clicking  $\bullet$ . In this case, the image is rotated by 90° clockwise each time you click the button.

• To return the previewed job to its default size, click  $\mathbf{\hat{\Phi}}$ .

## **Making color adjustments**

You can modify the color curve of each Cretaprint color channel, such as brown or pink, to compensate for minor color deviances. When you have made color adjustments, you can compare the effect of your changes with the original color.

#### **1 To add or subtract color along the color curves, do one of the following:**

- Click Edit > Adjust Separations.
- Click  $\mathbb{Z}$

The Adjust Separations dialog box opens.

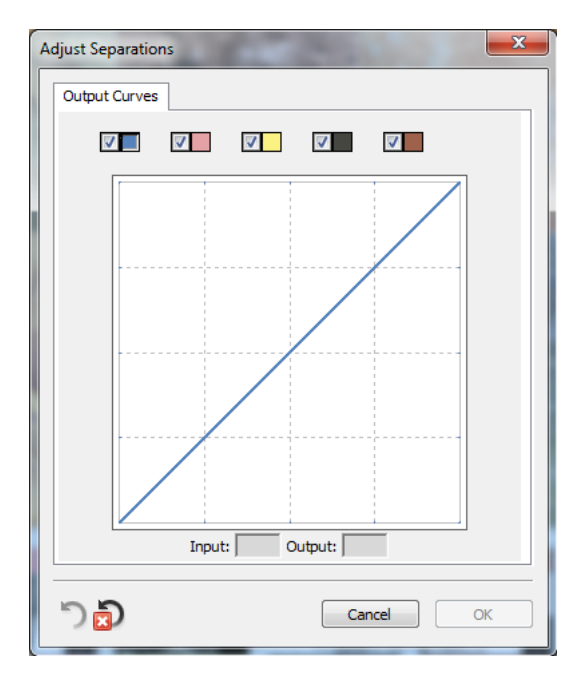

**FIGURE 2:** Adjust Separations dialog box

By default, color adjustments are applied to all color channels. To make color adjustments to individual channels, select or clear the check box for the appropriate color.

### **2 Add or subtract color anywhere along the ink curve.**

For example, you can correct a green tint by reducing the amount of yellow and cyan.

To change output ink percentages, enter input and output values in the table, or drag a point along the curve to a new position.

You can undo your current changes by clicking  $\bigcirc$  . To return all channels to their original values, click  $\mathbf{D}$ .

#### **3 Click OK to close the dialog box.**

- **4 To compare your color changes with the original, do one of the following:**
	- Click the Original tab to preview the job in its the original colors.
	- Click the Modified tab to preview the color-adjusted job.
	- Click the Split tab to compare the original job and the color-adjusted job in a split screen. If you zoom in/out or rotate the preview, the changes are always applied to both sides of the split screen.
- **5 To save your changes to a new print file, click File > Save Separations, and click an item.**

The original file is retained. The new file has the word "new" added to the end of its name.